## OSSmosis 5 User Guide

OSSmosis 5 Call Center Queue Threshold Profiles User Guide

momentumtelecom.com/support 1 888.404.4328

# Call Center Queue Threshold Profiles

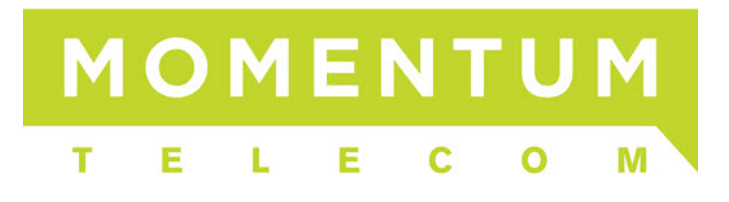

### **Queue Threshold Profiles**

Queue Threshold Profiles are assigned to call center queues and will provide yellow and red visual indicators when key queue metrics are not met in the Web Supervisor and Agent dashboards.

- [Creating a Queue Threshold Profile](#page-1-0)
- [Assigning a Queue Threshold Profile](#page-2-0)

#### <span id="page-1-0"></span>**Creating a Queue Threshold Profile**

Once a profile has been created and assigned to queues, the profile cannot be deleted until all queues have been removed from the profile. The profile can be modified while assigned to queues.

1. Select "Queue Threshold Profiles" from the OSSmosis Call Center banner.

A QUEUE MANAGEMENT AGENT DEFAULT SETTINGS AGENT THRESHOLD PROFILES QUEUE THRESHOLD PROFILES NAVAILABLE CODES

2. Enter in the name of the new Queue Threshold Profile under "Create New Profile".

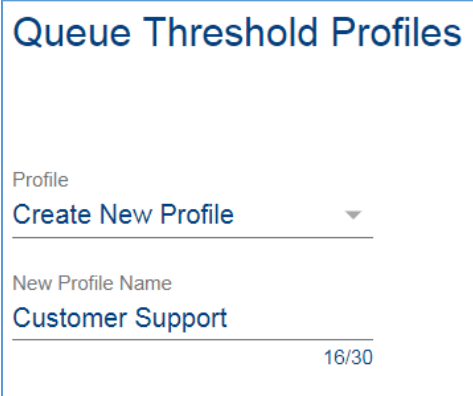

3. Enter in the desired values for the statistics and thresholds. Not all statistics or threshold levels need a value in order to create a profile.

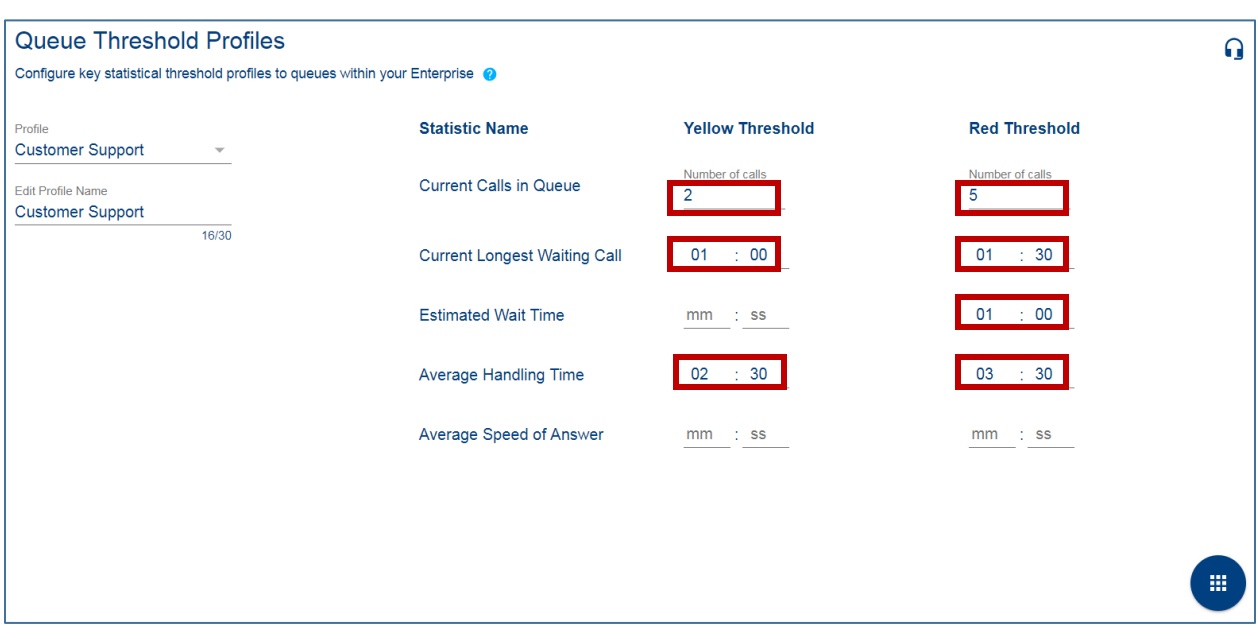

4. Select the *Actions* icon and then the *Save* icon.

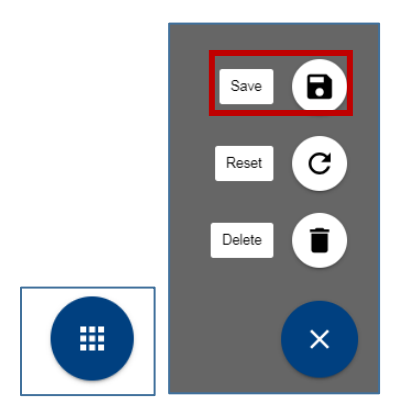

#### <span id="page-2-0"></span>**Assigning a Queue Threshold Profile**

- 1. Select the Queue Threshold Profile from the profile drop down.
- 2. Select the *Queue* icon in the upper right hand corner of the threshold page.

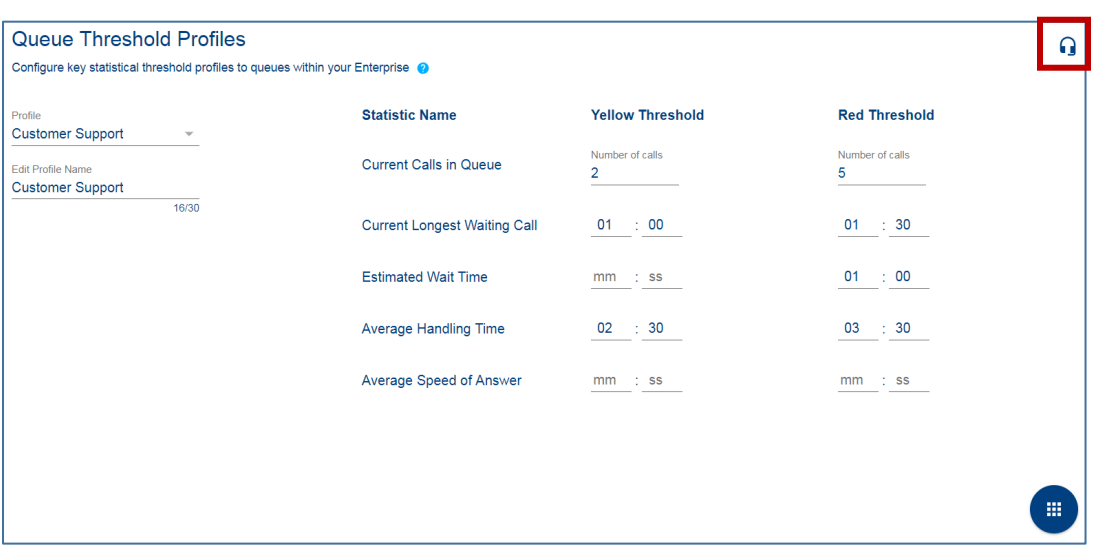

- 3. Select the  $Add$  icon  $\left( +\right)$  to begin adding queues.
- 4. Locate queues in the advanced search by Call Center, Location, Department or Type. Once all queues have been selected, select "Save".

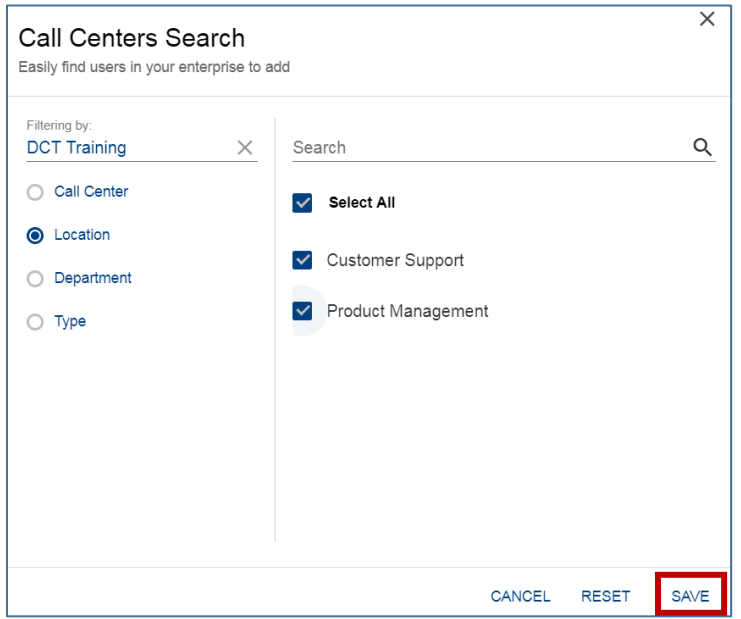

5. Once saved, the queues will appear on the Assigned Call Centers screen for that Queue Threshold Profile.

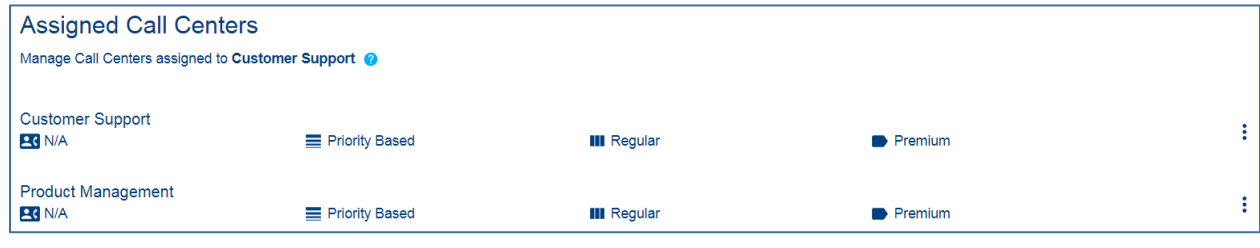

6. To remove or replace the Queue Threshold from the queue, select *Options*  $\begin{array}{c} \vdots \\ \end{array}$  and then choose "Change Queue Profile" or "Remove Queue Profile".

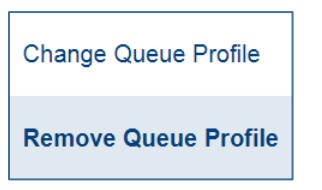

 *Change Queue Profile*: From the profile drop down, select the new Queue Threshold to assign to the queue and select "Save".

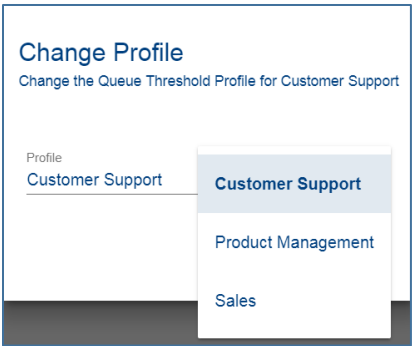

 *Remove Queue Profile*: Remove Queue Profile will delete the queue from the profile and it will no longer be assigned to any active Queue Threshold Profile.

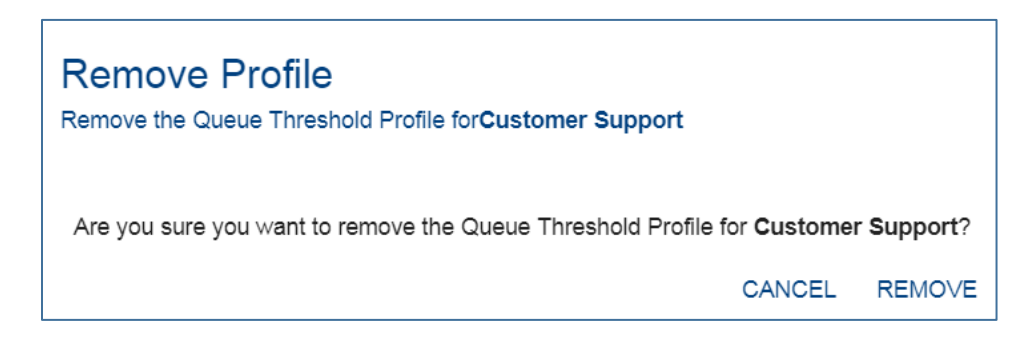